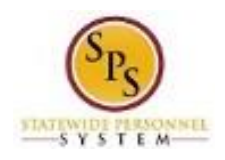

## View Time Off (Leave) Balance as of a Specific Period

Use this procedure to view an employee's year-to-date leave balances and pay period leave balances as of a date you select.

**Questions?** Please contact your agency Timekeeper or HR Office for questions regarding leave requests and balances.

## **Procedure:**

1. Search for the employee.

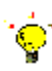

- **Tip:** To find an employee….
- Type the employee name or employee ID in the **search** field. Then, click the **search** icon or click the **Enter** key. **OR**
- Find the employee in their assigned Supervisory Organization on **Members** tab.
- 2. Click on the Related Actions and Preview button next to the employee's name.

## **Search Results – View Available Actions**

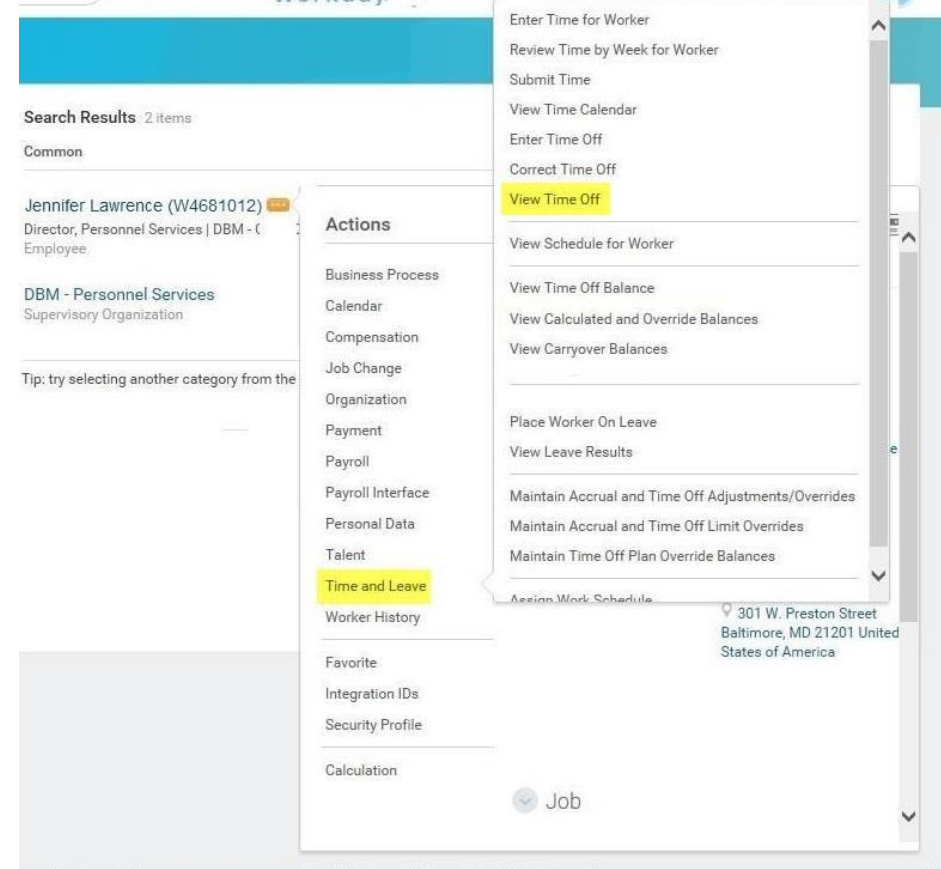

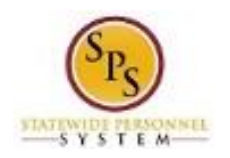

3. In the menu, hover over Time and Leave, and then click View Time Off.

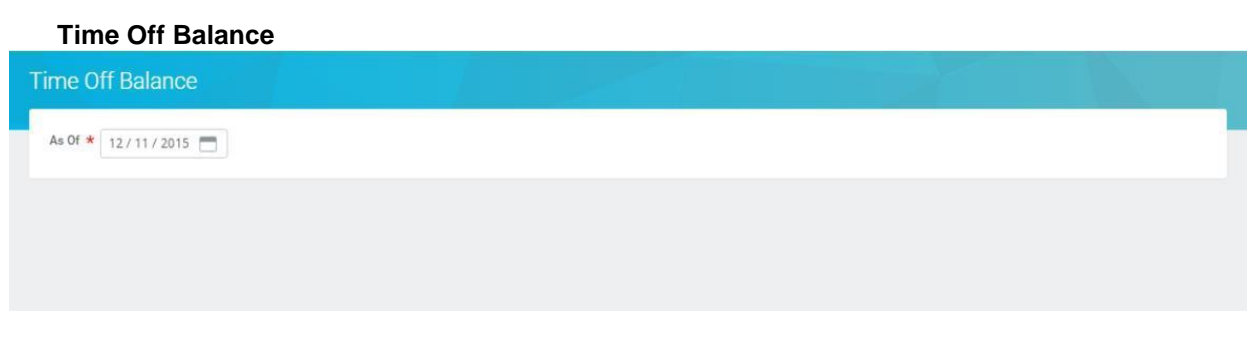

4. In the As Of field, enter or select an appropriate date.

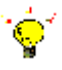

**Tip:** This date determines the pay period by which leave balances will be calculated.

OK 5. Click the OK **button.** 

## **Time Off Balance**

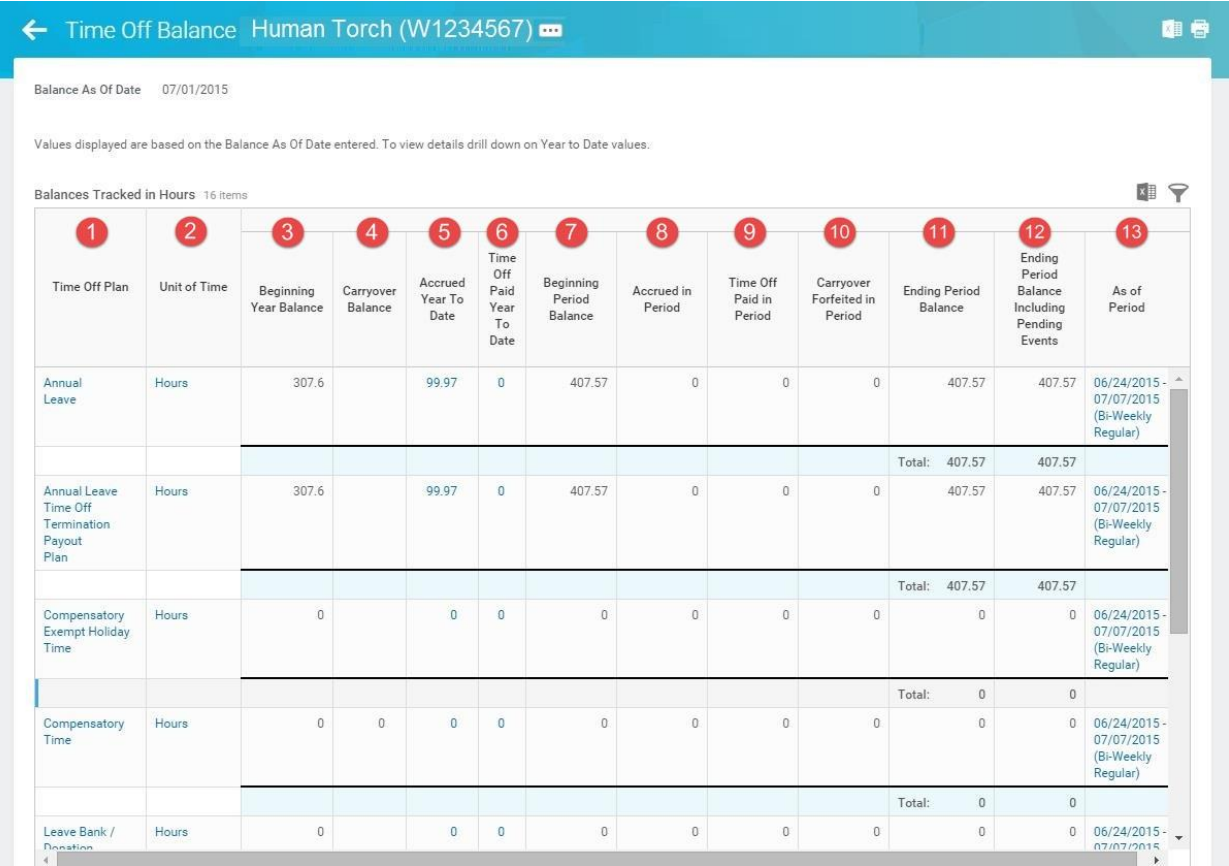

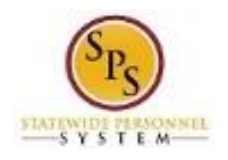

6. On the Time Off Balance page, review the year-to-date leave balances and pay period balances.

**Information**: Values displayed are based on the **Balance As Of Date** entered on the previous page. To view details, click on the links in the columns with Year-to-Date values.

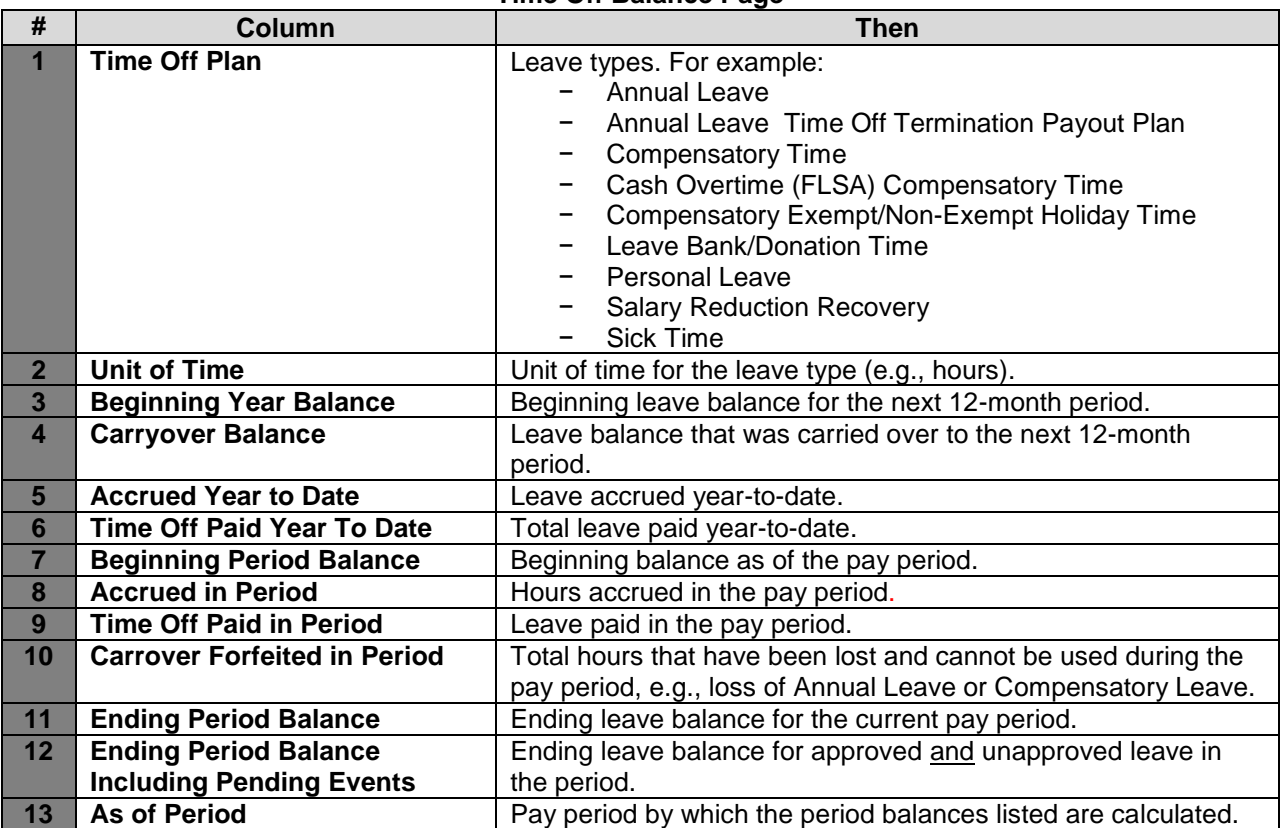

**Time Off Balance Page**

7. The System Task is complete.

 $\overline{\mathbf{Q}}$